## TAKVİMLERİMİ THUNDERBIRD UYGULAMASINDA NASIL SENKRON OLARAK KULLANABİLİRİM ?

- ✓ Webmail Birlikte Çalışma Sisteminde oluşturduğunuz takvimlerinizi Thunderbird yâda ics formatında takvim destekleyen herhangi bir uygulama ile kullanabilirsiniz.
- $\checkmark$  Thunderbird uygulamasında, takvim özellğini kullanabilmek için Lighting eklentisini kurmanız gerekmektedir.
- ✓ Thunderbird uygulamasını açınız.Tools menüsünden Add-ons seçeneğine tıklayınız.
- ✓ Extensions alanında Lightining paketi aktif olarak bulunmuyor ise Search all add-ons alanına Lightning yazınız.
- ✓ Arama sonuçlarında Lightning 1.0b5 yanındaki Install butonuna tıklayınız.( Lightning verisyonu kullandığınız Thunderbird ve işlem tarhinie göre değişiklik gösterebilmektedir.)

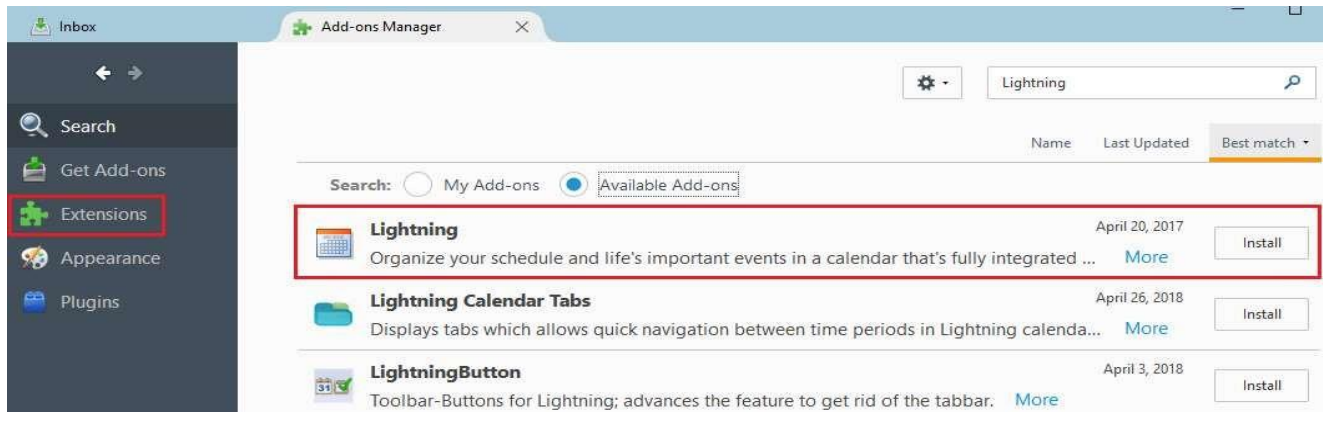

✓ Kurulum işlemi tamamlandıktan sonar açılan pencereden Restart now butonuna tıklayarak kurulum işlemini tamamlayınız.

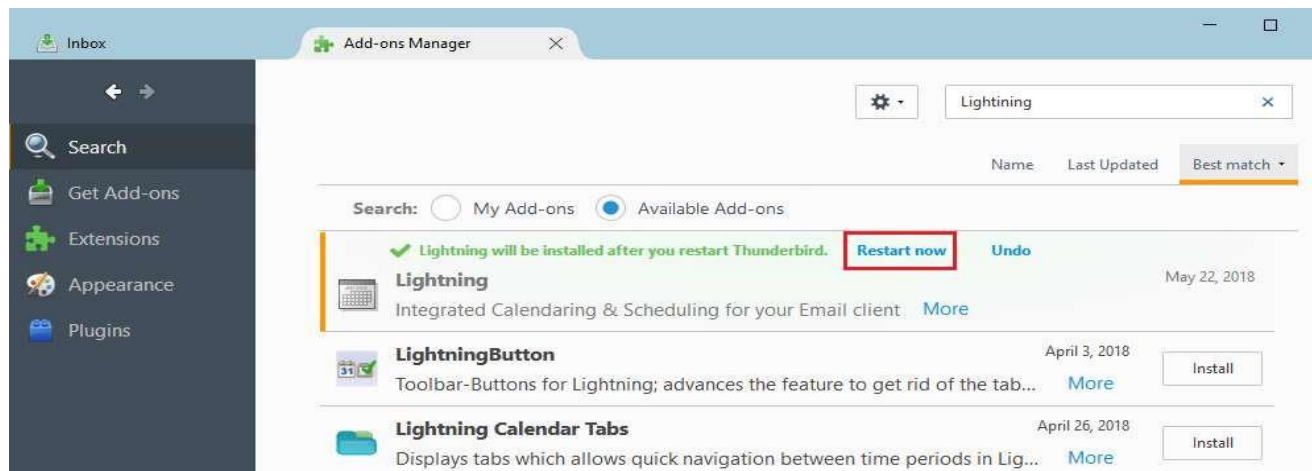

- ✓ Kurulum işleminden sonra Thunderbird uygulamasının sağ alanda takvim uygulamasına ilişkin panel görüntülenecektir. Bu paneli F11 tuşu ile gizleyebilir yada görünmesini sağlayabilirsiniz.
- ✓ Thunderbir uygulamasına Lightning uygulamasını kurduktan sonra Webmail Birlikte Çalışma Sisteminde oluşturduğumuz takvimlerinizi Thunderbird uygulamasında da takip edebilir ve yönetebilirsiniz.
- ✓ Webmail uygulamasında Calendar sekmesine tıkladığınızda açılan sayfanın sol tarafında yer alan takvimlerden , Thunderbird uygulaması ile yönetmek istediğiniz üzerinde mouse sağ tuşuna tıklayarak açılan menüden Share Calendar seçeneğine tıklayınız.

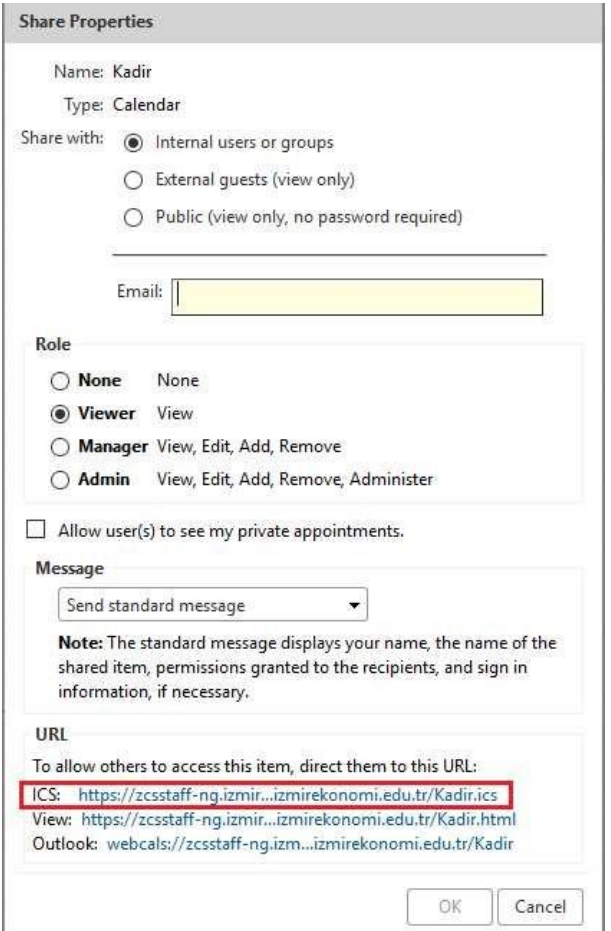

- ✓ Açılan Share Properties penceresinin altında yer alan URL alanındaki ,ICS karşısında yazan link üzerinde mouse sağ tuşuna tıklayarak Copy Link Location seçeneğine tıklayınız.
- $\checkmark$  Thunderbird uygulamasında File menüsünden New  $>$  Calendar seçeneklerine tıklayınız.
- ✓ Karşınıza çıkan Create New Calendar penceresinden On The Network seçeneğini işaretleyerek Next butonuna tıklayınız.
- ✓ Format alanında iCalendar (ICS) seçeneğini işaretleyiniz
- ✓ Location alanında Webmail uygulamasında kopyaladığınız takvim linkini yapıştırınız.

## WEBMAIL BİRLİKTE ÇALIŞMA SİSTEMİ KULLANICI KILAVUZU

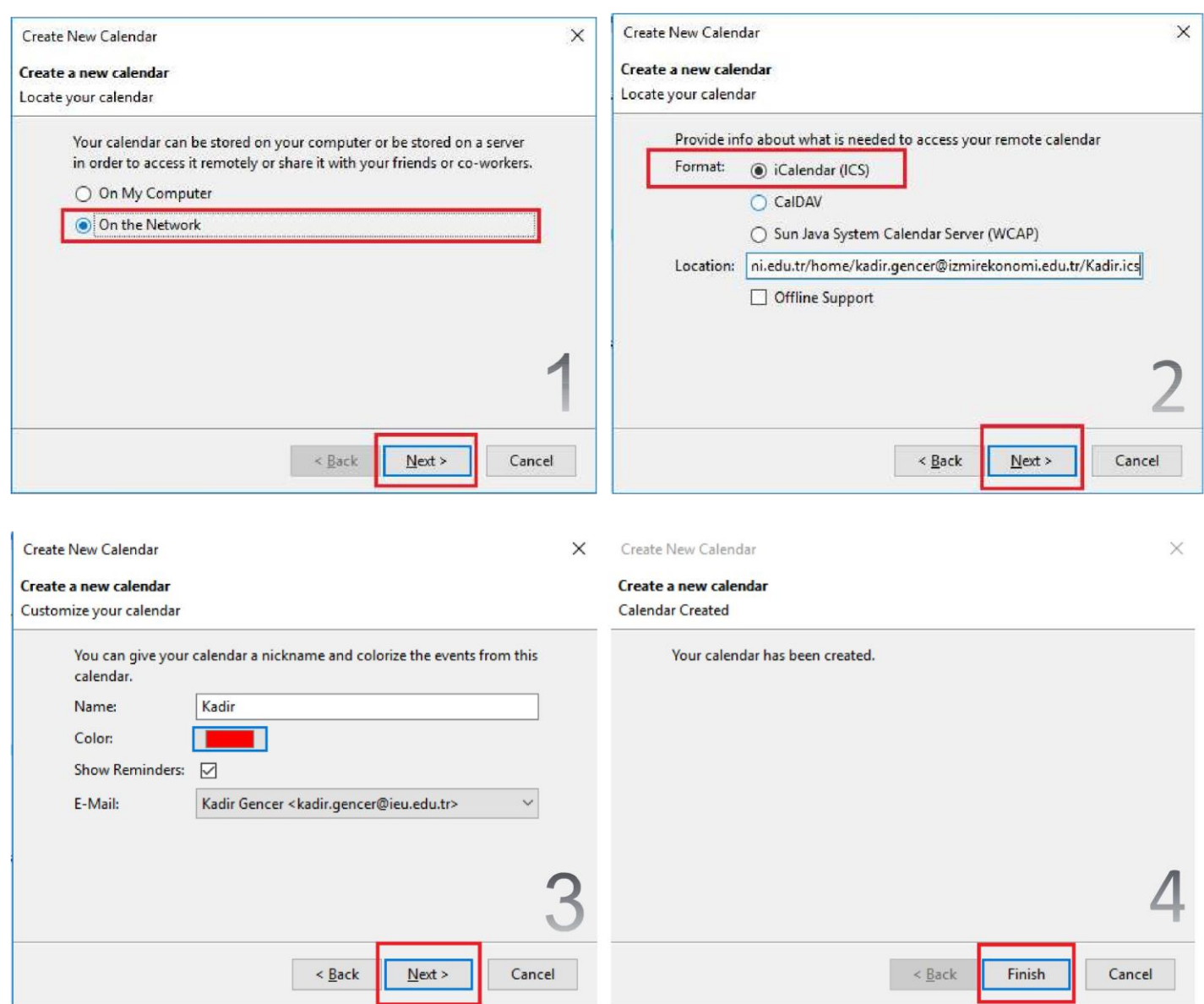

✓ Next butonuna tıklayarak, bir sonraki adıma geçiniz. Bu adımda, takvim için bir isim ve renk belirleyebilir, Thunderbird uygulamasında tanımlı e-posta adreslerinden birisini takvim için varsayılan e-posta adresi olarak belirleyebilirsiniz.

✓ Next butonuna tıkladığınızda karşınıza işlemin tamamlandığını belirten bir pencere gelecektir.

- ✓ Eğer Thunderbird uygulamasında şifremi hatırla opsiyonu aktif değil ise takvim için gerekli kullanıcı adı ve şifrenizi soran bir ekran gelecektir ve bu ekrana EkoId ve şifrenizi giriniz. Ok butonuna tıkladığınızda şifre ve kullanıcı adınızın doğru olması durumunda takviminiz, sol taraftaki paneled görüntülenecektir.
- ✓ Takvim üzerinde yeni toplantı ve randevular oluşturabilir var olanları silebilirsiniz. Yaptğınız tüm değişiklikler eş zamanlı olarak Webmail uygulamasında da güncellenecektir.